# apki

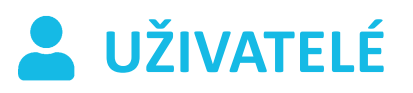

#### **Obsah**

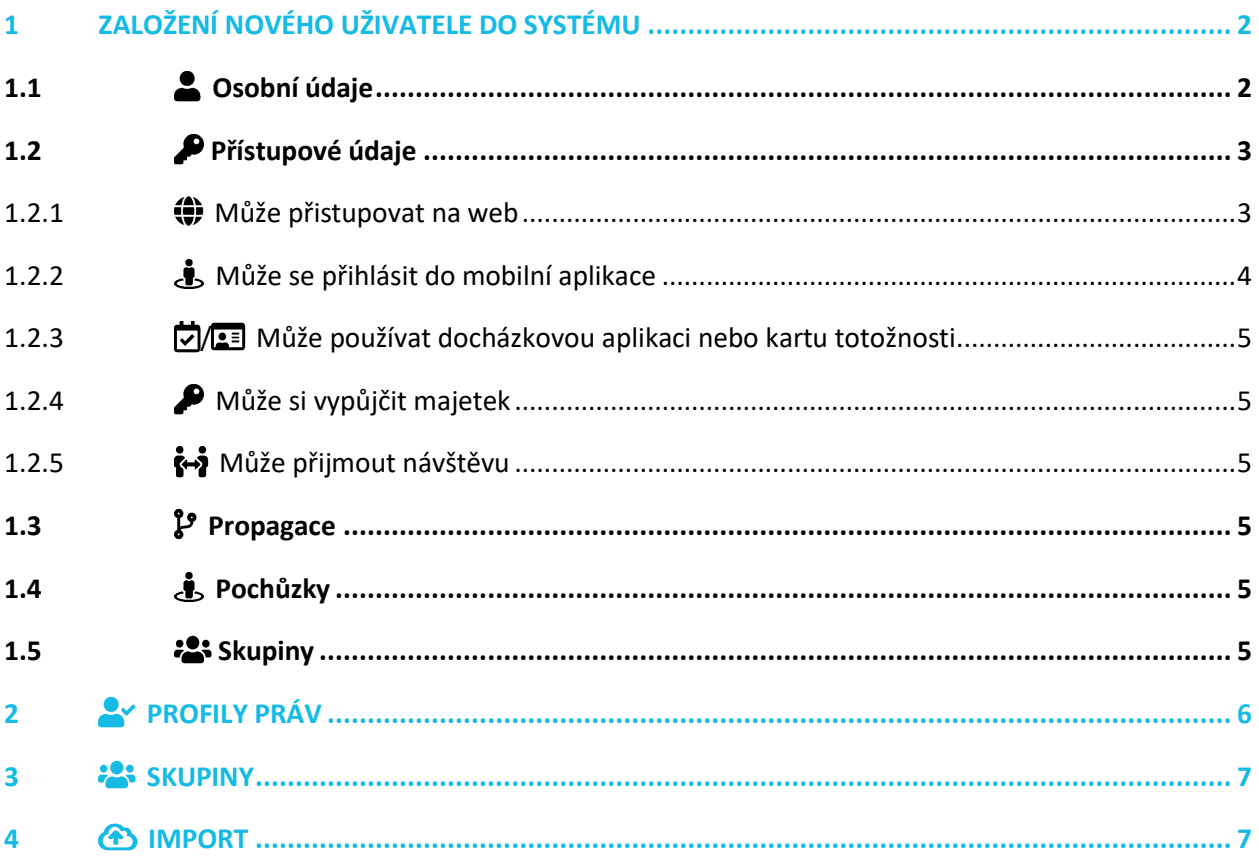

### <span id="page-1-0"></span>**1 ZALOŽENÍ NOVÉHO UŽIVATELE DO SYSTÉMU**

Pro vytvoření profilu nového uživatele zvolte v hlavním menu funkci  $\triangle$  Uživatelé  $\rightarrow$   $\triangle$  Uživatelé a klikněte na ikonu **body**. Následně vyplňte potřebné údaje v jednotlivých záložkách viz body 1.2. až 1.4.

#### <span id="page-1-1"></span>**1.1 Osobní údaje**

V této části je povinné vyplnit Jméno a Příjmení nového uživatele. V případě, že jste si v nastavení  $\phi^a$  **Lokality** zvolili, v záložce *▶* Správa majetku možnost, odesílat automatické upozornění na vrácení majetku, nezapomeňte vyplnit e-mailovou adresu uživatele, aby mu upozornění na blížící se konec výpůjčky, v případě potřeby, mohlo být odesláno. Dále můžete rozkliknout, vlevo dole, tlačítko "Zobrazit nastavení dalších údajů", kde lze do profilu uživatele doplnit jeho osobní číslo, pozici nebo (obecnou) poznámku.

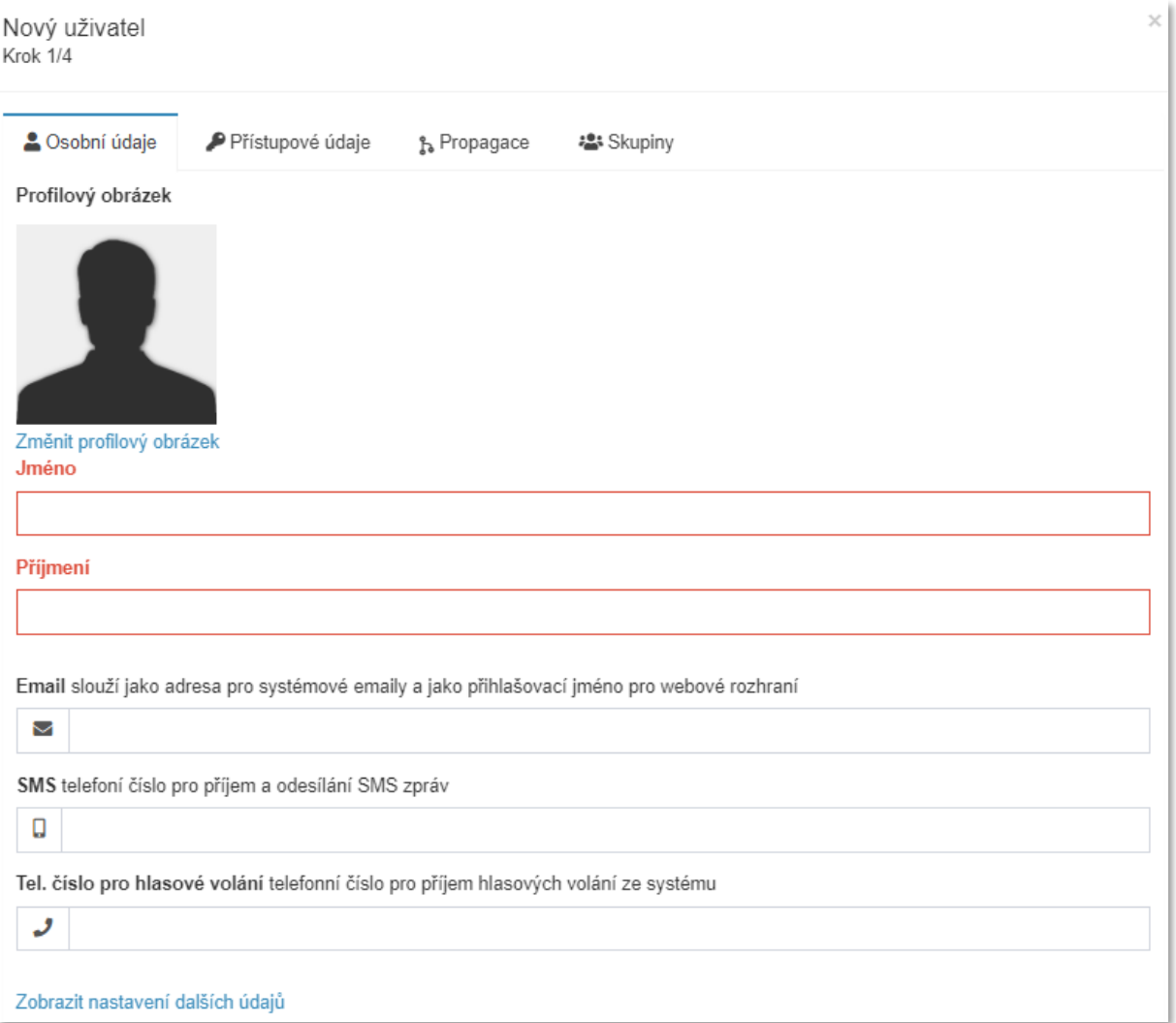

### <span id="page-2-0"></span>**1.2 Přístupové údaje**

V této části si můžete určit jaké možnosti a kompetence chcete, v rámci TG, uživateli přidělit. Podrobněji k jednotlivým možnostem viz níže body 1.2.1 – 1.2.5.

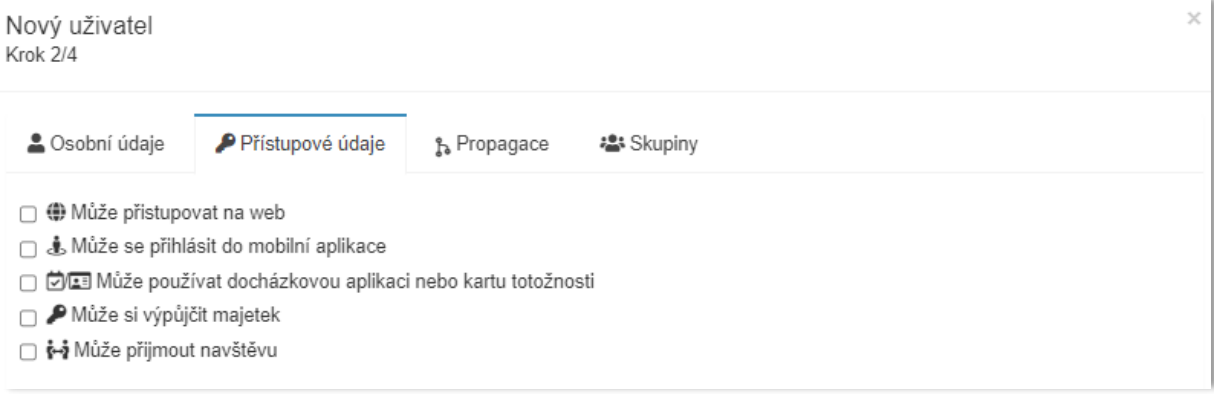

#### <span id="page-2-1"></span>**1.2.1 Může přistupovat na web**

Povolením této funkce zajistíte uživateli možnost přihlásit se a pracovat s aplikací TouchGuard skrze webové rozhraní. Červeně zvýrazněné údaje jsou povinné.

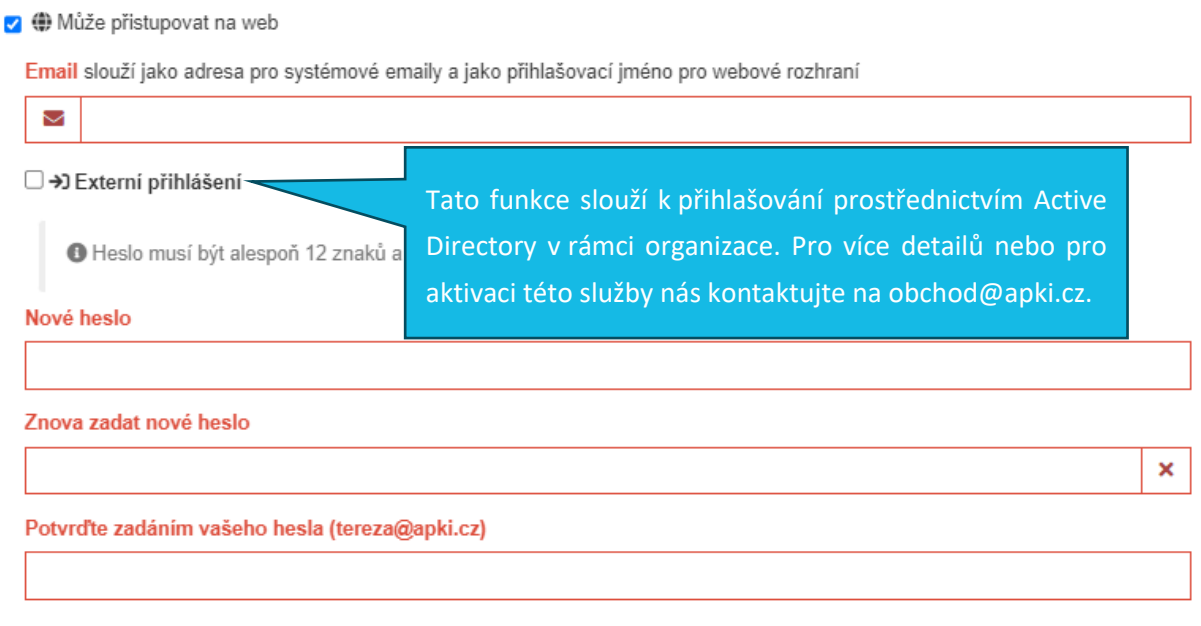

Pokud uživateli nastavíte možnost přistupovat na web, tak se, na horní liště okna, objeví nová záložka s názvem  $\bigoplus$  Přístupová práva. V této záložce máte možnost nastavit uživateli přístupová práva k jednotlivým funkcím. Práva můžete nastavovat individuálně, každému uživateli, nebo máte možnost, v menu přes funkci **Profily práv**, si vytvořit vzor(y) udělených práv a následně je přiřazovat k uživatelům dle Vašich požadavků (více viz níže sekce 2).

## ≣apki

#### **1 Nastavení přístupových práv**

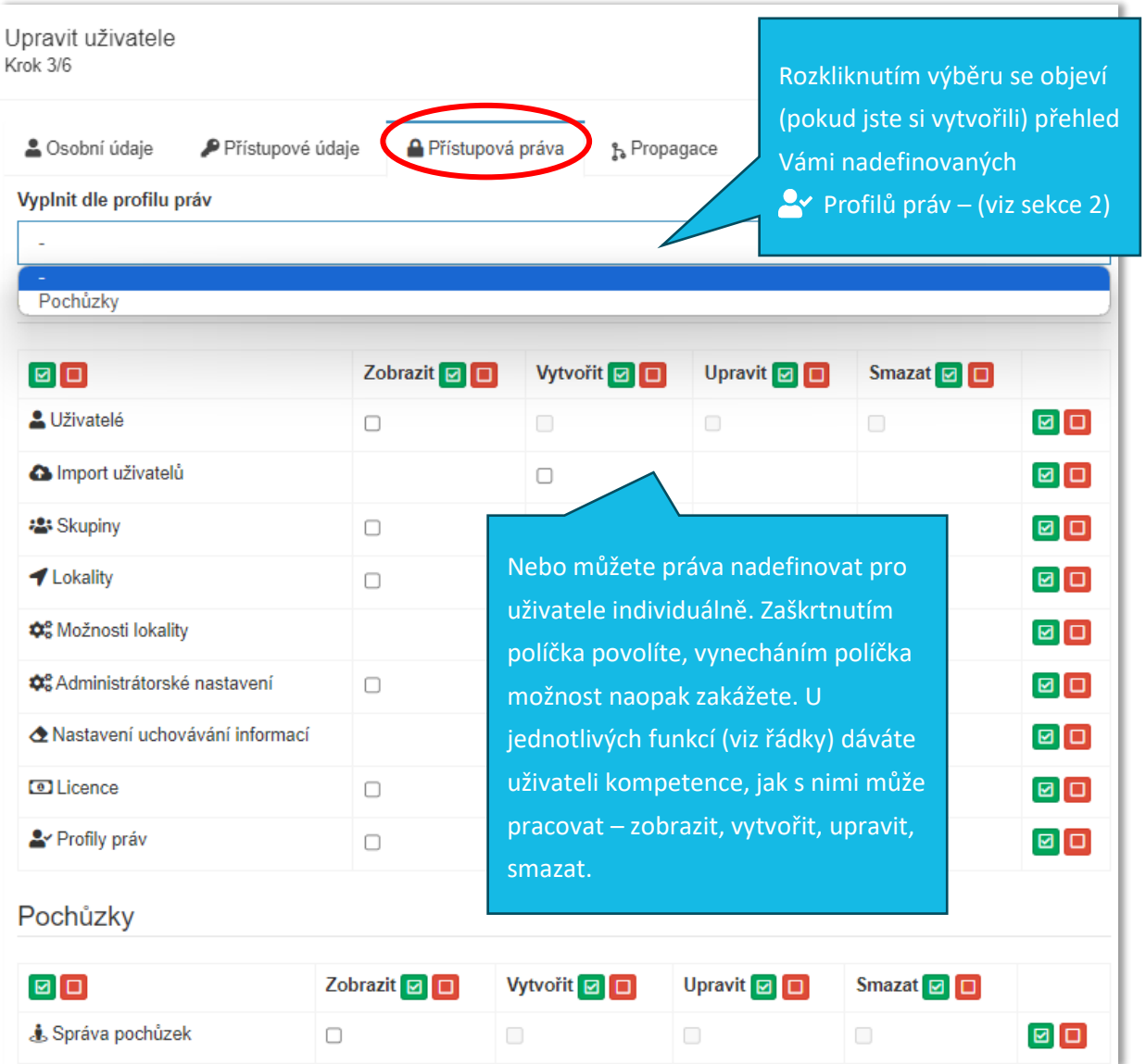

#### <span id="page-3-0"></span>**1.2.2 Může se přihlásit do mobilní aplikace**

Skrze tuto funkci nastavíte uživateli způsob přihlašování do aplikace TouchGuard v mobilním zařízení. Je možné vybrat ze dvou způsobů přihlášení, a to prostřednictvím PIN kódu nebo pomocí přihlašovací karty. Můžete uživateli nastavit i obě varianty najednou.

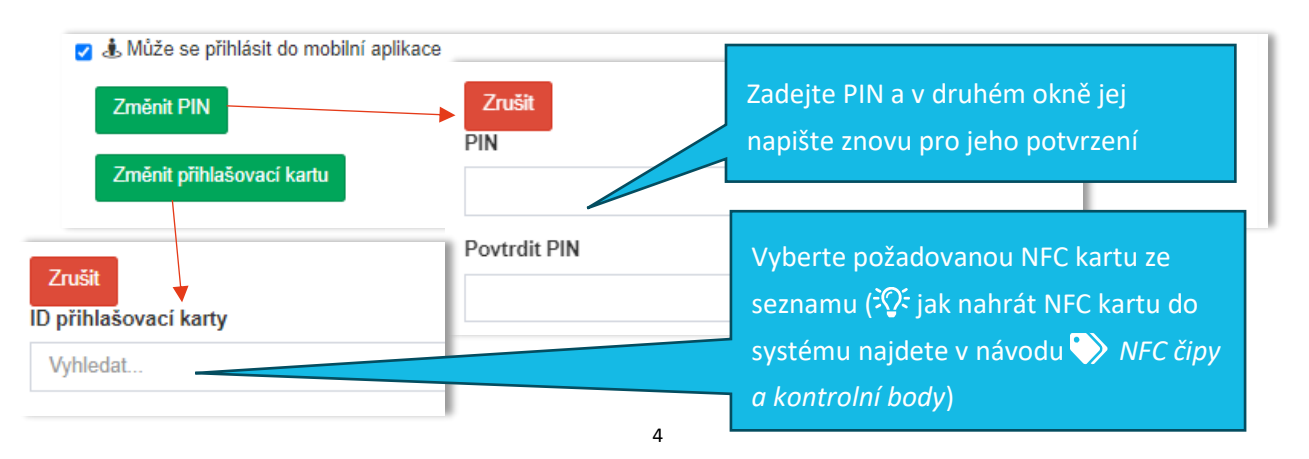

TTC apki, s.r.o., Třebohostická 987/5, Strašnice, 100 00 Praha 10, tel.: +420 234 052 455, e-mail: info@apki.cz, www.apki.cz IČ: 19403429, DIČ: CZ19403429, společnost je zapsána v Obchodním rejstříku Městského soudu v Praze, spisová značka: C 386033

## ≣apki

#### <span id="page-4-0"></span>**1.2.3 / Může používat docházkovou aplikaci nebo kartu totožnosti**

Zaškrtnete-li tuto možnost, zpřístupníte uživateli funkci **Docházka**. <sup>2</sup><sup>2</sup> Podrobné informace k nastavení a práci s funkcí **Docházka** naleznete v samostatném návodu *Nastavení lokality*.

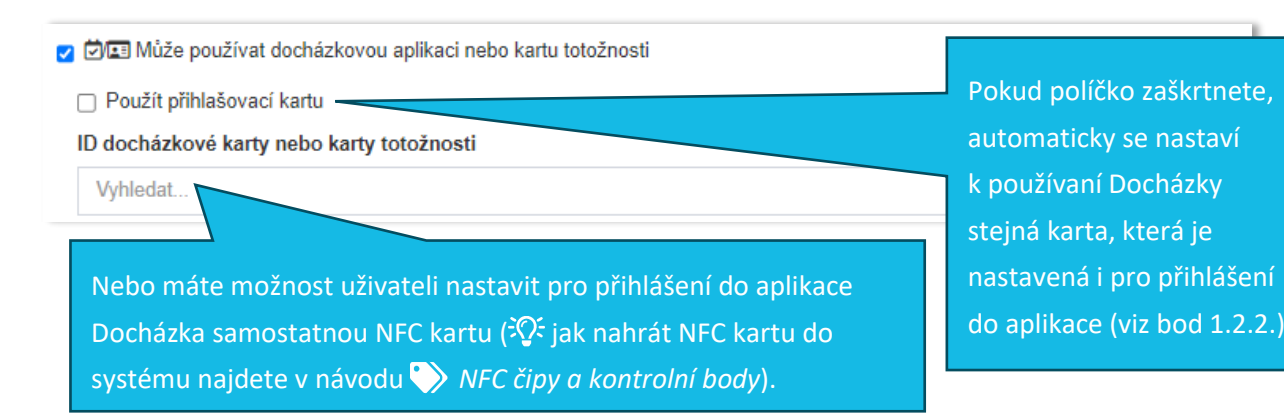

### <span id="page-4-1"></span>**1.2.4 Může si vypůjčit majetek**

V případě povolení této funkce umožníte uživateli, aby byl v seznamu lidí, kteří mají možnost si půjčovat majetek, a to skrze funkci v hlavním menu **» Správa majetku** ( $\mathbb{Q}^2$  bližší informace naleznete v návodu *Správa majetku*).

#### <span id="page-4-2"></span>**1.2.5 Může přijmout návštěvu**

Povolíte-li tuto funkci umožníte uživateli, aby byl v seznamu lidí, kteří mají možnost přijmout návštěvu, a to skrze funkci v hlavním menu **Da** Návštěvnické karty ( $\hat{X}$  bližší informace naleznete v návodu *Návštěvnické karty*).

#### <span id="page-4-3"></span>**1.3 Propagace**

Prostřednictvím  $\mathbb{P}$  Propagace je možné sdílet (propagovat) profil uživatele i do jiné, z Vašich nastavených, lokalit.

#### <span id="page-4-4"></span>**1.4 Pochůzky**

Nastavíte, k jakým pochůzkám má daný uživatel mít přístup.

#### <span id="page-4-5"></span>1.5 <sup>2</sup> Skupiny

Zde můžete nastavit, zdali chcete, aby byl uživatel součástí nějaké skupiny.

Upozornění: Každé provedené nastavení nebo změnu v nastavení nezapomeňte a Uložit.

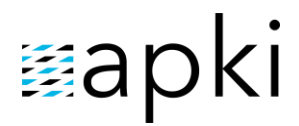

#### Odpovídá verzi 3.60

#### **2 Seznam vytvořených uživatelů**

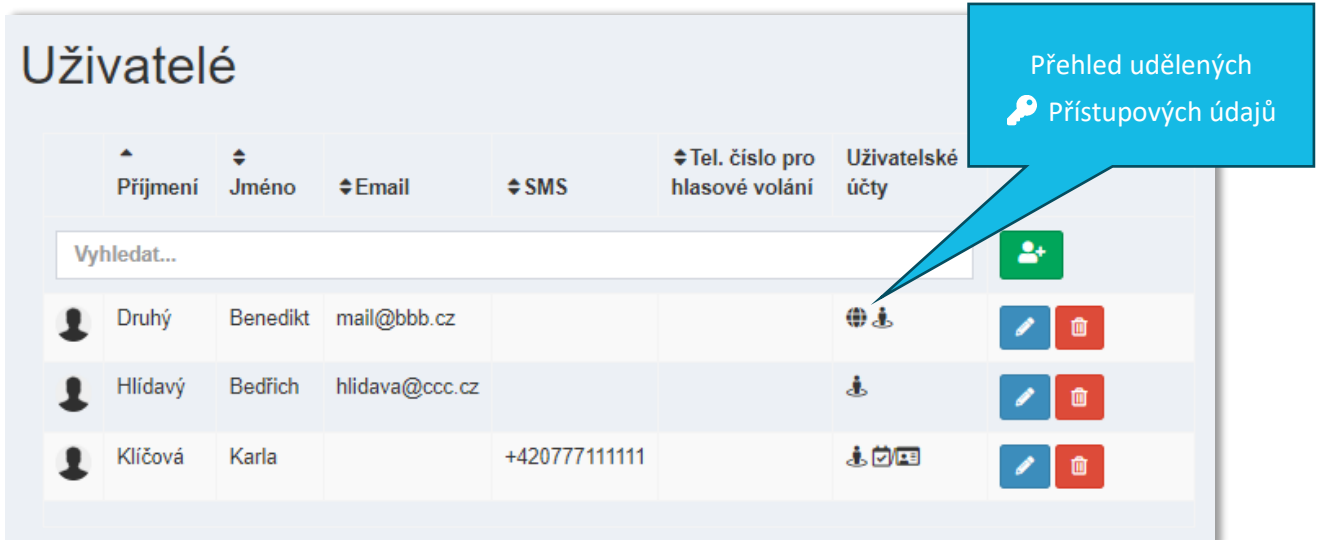

### <span id="page-5-0"></span>**2 PROFILY PRÁV**

V této části si můžete vytvořit vzorové profily s právy, které chcete udělit konkrétním skupinám zaměstnanců. Díky takto vytvořeným vzorům si ušetříte čas, protože nemusíte u vytvořených uživatelů, kteří mají mít možnost přístupu do aplikace TG přes webové rozhraní, individuálně klikat jednotlivá práva k funkcím, ale můžete rovnou vybrat přednastavený vzor, který se propíše do udělených práv uživatele. Vytvořený vzorový profil přidělíte uživateli v menu & Uživatelé  $\rightarrow$   $\bullet$  Uživatelé (profil konkrétního uživatele)  $\rightarrow$  záložka  $\bullet$  Přístupová práva (viz výše sekce 1.2.1).

#### **3 Vytvoření nového a úprava vytvořeného profilu práv**

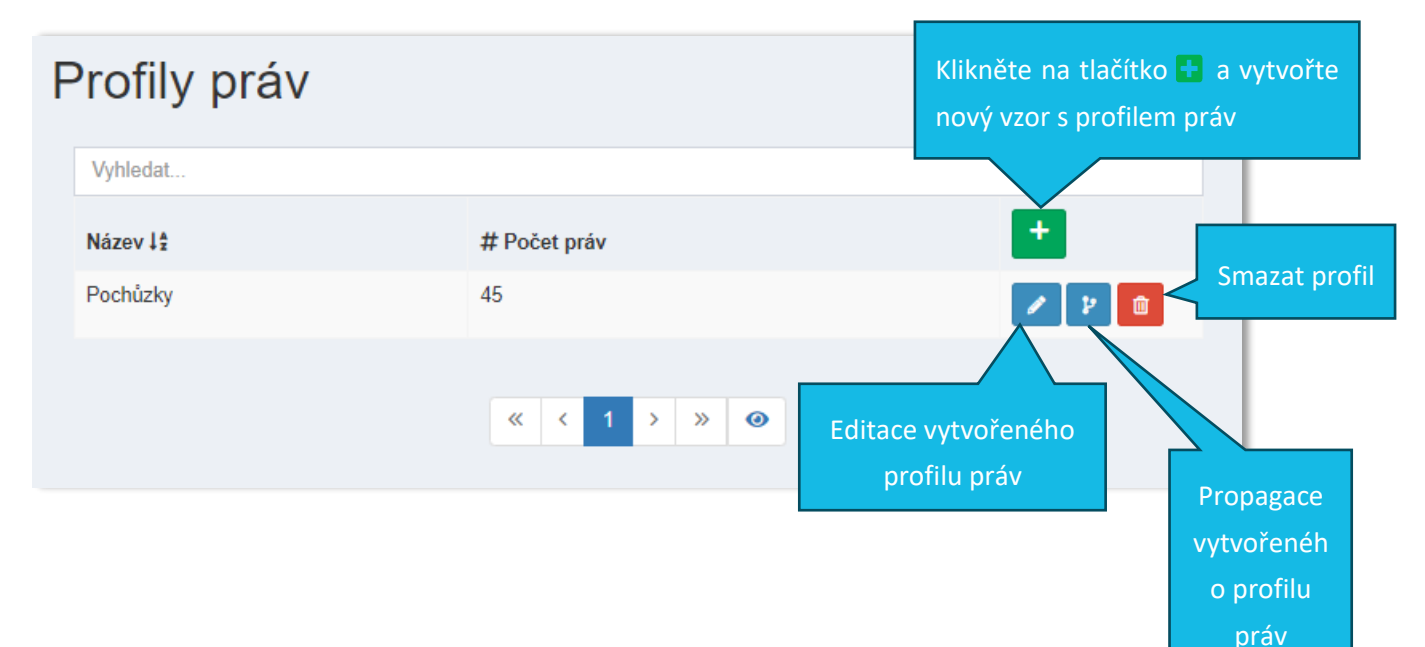

### <span id="page-6-0"></span>**3 SKUPINY**

V této části si můžete, dle vlastních požadavků, vytvořit různé skupiny uživatelů – např. skupina Recepce, pod kterou si budete evidovat všechny uživatelé, kteří na recepci pracují, a kterým si přejete nastavit stejné profily práv a oprávnění.

### <span id="page-6-1"></span>**4 IMPORT**

Vytvořit seznam uživatelů lze dvěma způsoby, a to ručně, tedy zadáváním jednotlivých jmen (viz výše bod 1), anebo v případě, že potřebujete do databáze zadat větší počet uživatelů, je výhodné využít možnosti nabízeného importu.

#### Postup při práci s importem dat:

Vytvořte si v excelu jmenný seznam uživatelů, který musí obsahovat data v přesném pořadí, které vidíte po kliknutí v menu na možnost **Uživatelé Import** (viz obrázek č.4):

#### **4 Přesně daný přehled dat pro vytvoření jemného seznamu**

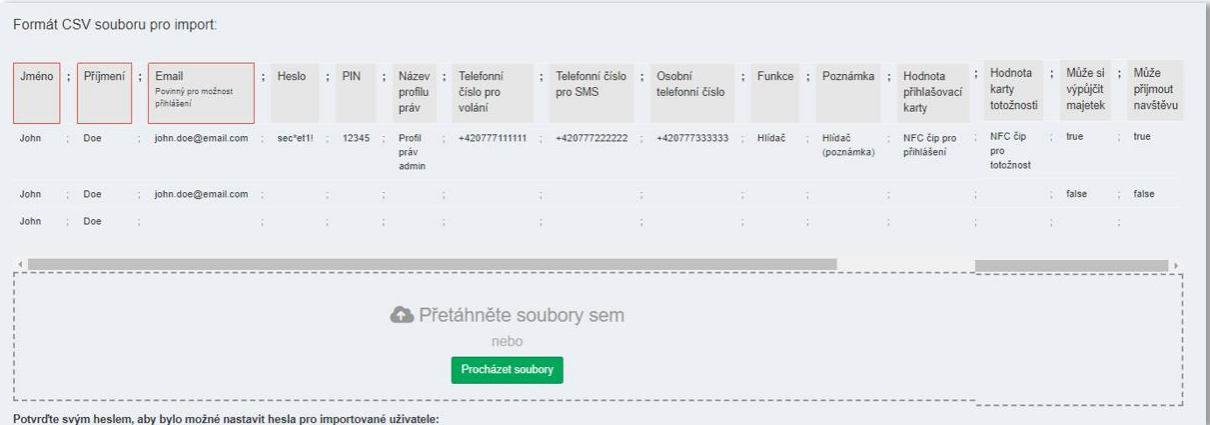

**4.1.1 Zadávání dat – import** chcete, danému uživateli udělit možnost přístupu do aplikace TG skrze webové rozhraní. Email anebo telefonní číslo je dále povinné uvést, pokud chcete, aby se uživatel objevil v seznamu osob, Údaje uvedené v červených rámečcích jsou povinné – tedy první dva sloupce (Jméno a Příjmení) musí zdrojový soubor obsahovat vždy. Třetí sloupec (Email), je povinný tehdy, pokud které si mohou zapůjčit majetek nebo přijímat návštěvy. Údaje v následujících sloupcích můžete vyplnit, pokud chcete, aby databáze tyto informace obsahovala, ale nejsou povinné. Ačkoliv na obr. č. 4 vidíte, v prvním řádku hlavičku, popis jednotlivých sloupců, do Vašeho podkladového excelového souboru tuto hlavičku neuvádějte. Do buňky A1 tedy rovnou vepište jméno uživatele (např. Bedřich) viz obr. č. 5.

Odpovídá verzi 3.60

**5 Příklad: jak má vypadat podkladový excelový soubor**

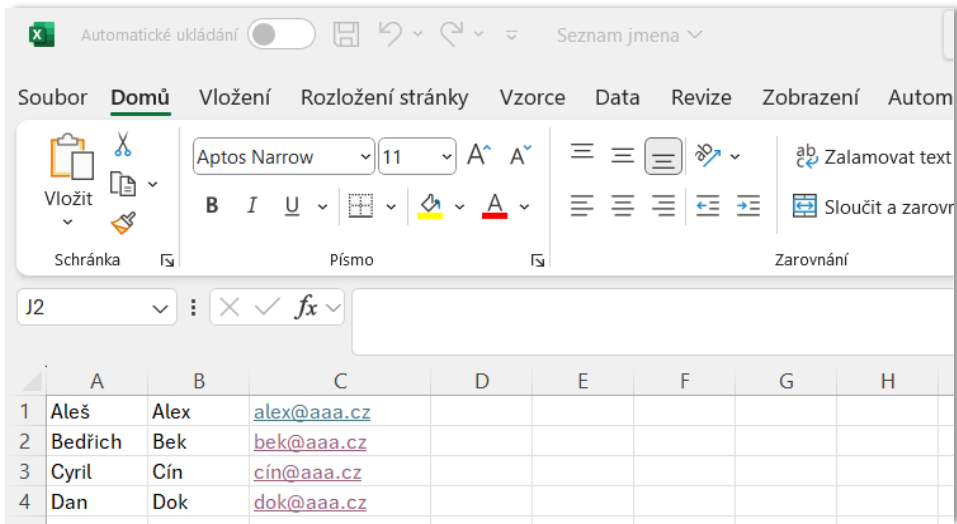

Před samotným importem je nezbytné mít data ve správném formátu CSV. Data do CSV formátu

transformujete tak, že jej uložíte v potřebném formátu. V menu klikněte na a zvolte možnost *Uložit jako. V*yberte formát *CSV UTF-8 (s oddělovači) (\*.csv)* a klikněte na uložit.

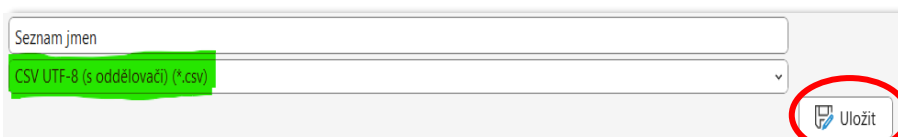

Máte-li soubor uložený ve správném formátu, pak ve spodní části obrazovky, zvolte ikonu a vyberte váš uložený soubor v CSV formátu.

Procházet soubory

 $\overline{u}$ 

Rozlož

Apt

 $\overline{B}$ 

Soubor je také možné, z vaší složky, přetáhnout do níže zobrazeného, šedivého, okna.

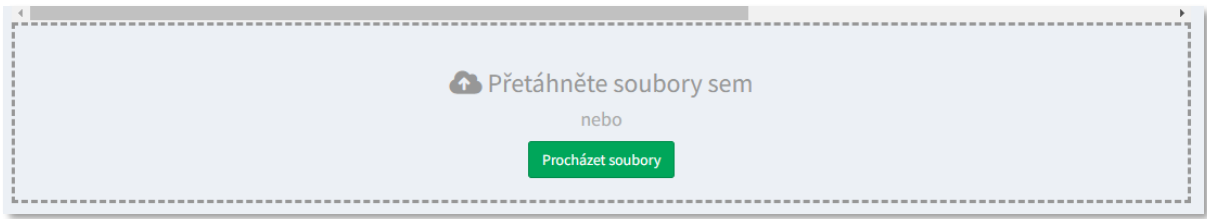

Ve chvíli, kdy jste přidali požadovaný soubor, klikněte na ikonu Tímto krokem spustíte import.

 $\mathbf{x}$ 

Soubor

Ĥ

Vložit

Automatické ukládání (

Domů Vložení

X Vyjmout

En Kopírovat v

Kopírovat formát Schránka

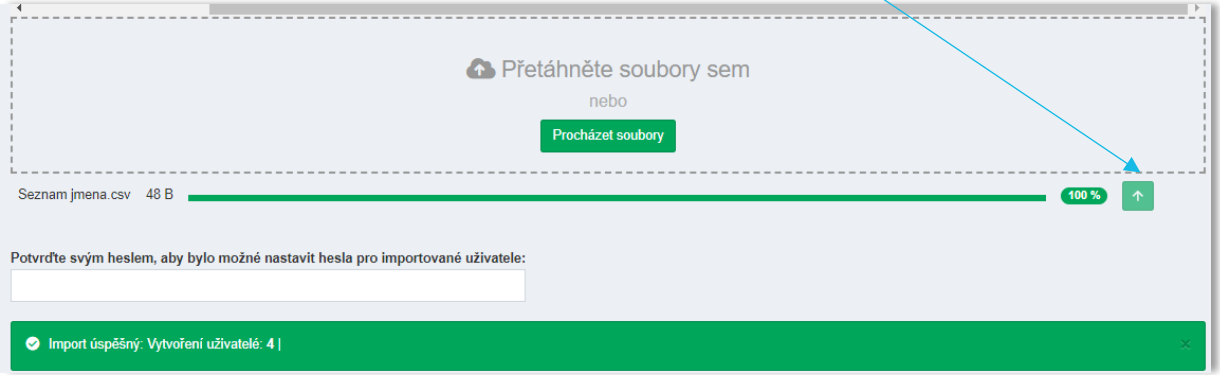

8

TTC apki, s.r.o., Třebohostická 987/5, Strašnice, 100 00 Praha 10, tel.: +420 234 052 455, e-mail: info@apki.cz, www.apki.cz IČ: 19403429, DIČ: CZ19403429, společnost je zapsána v Obchodním rejstříku Městského soudu v Praze, spisová značka: C 386033